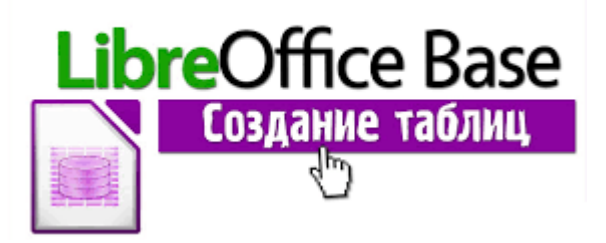

1. Открыть программу Libre Office Base через Пуск – Все программы, либо через ярлык Libre Office выбираем соответсвующий значок.

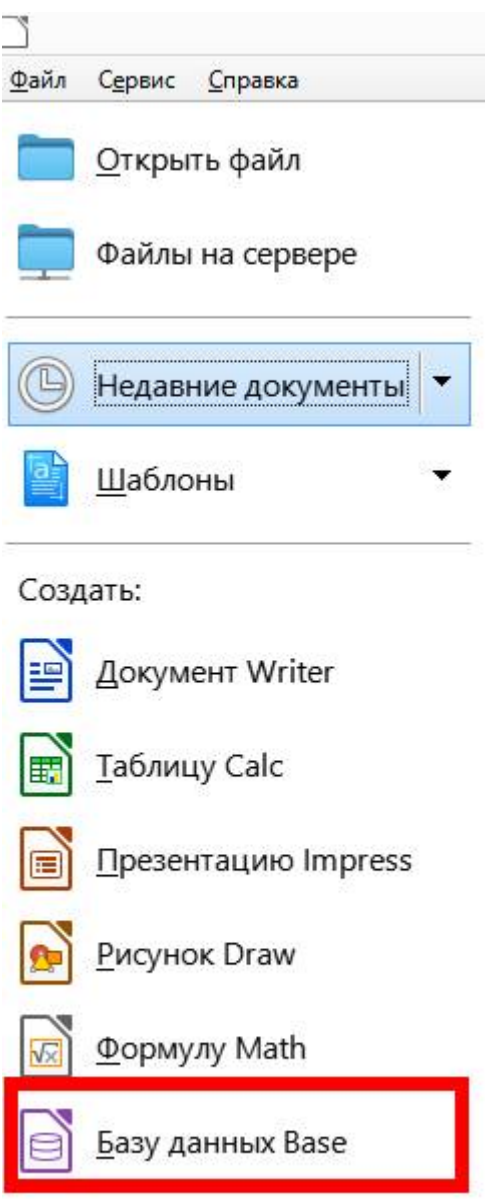

2. Создать Новую базу данных

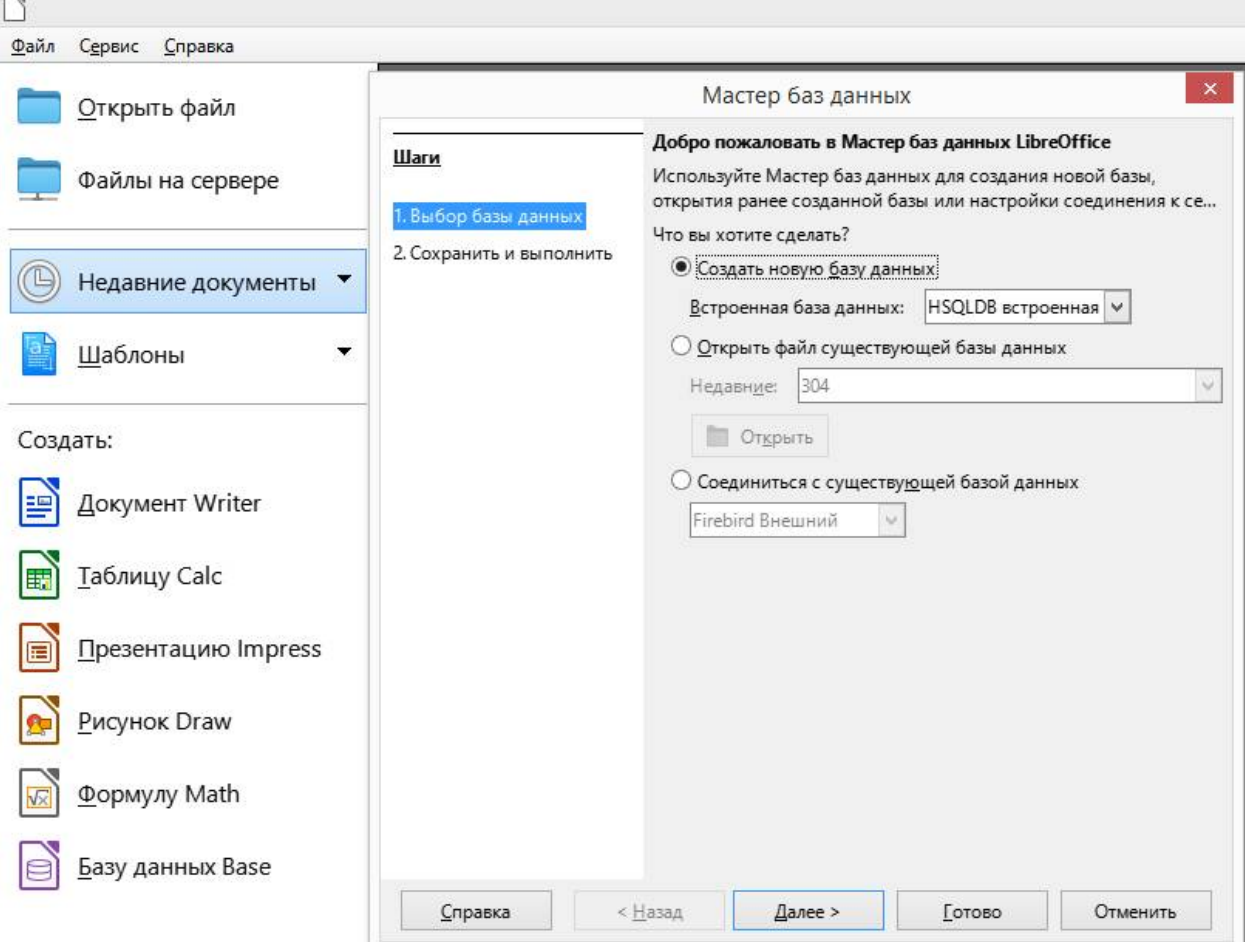

- 3. Сохранить новую базу данных на Рабочем столе под именем «Фамилия\_номер группы\_ПЗ Создание БД»
- 4. В режиме дизайна создать таблицу «Исполнители» со следующими типами полей. Поле «Код исполнителя» делаем первичным ключом и выбираем автозаполнение. Сохранить. Закрыть таблицу.

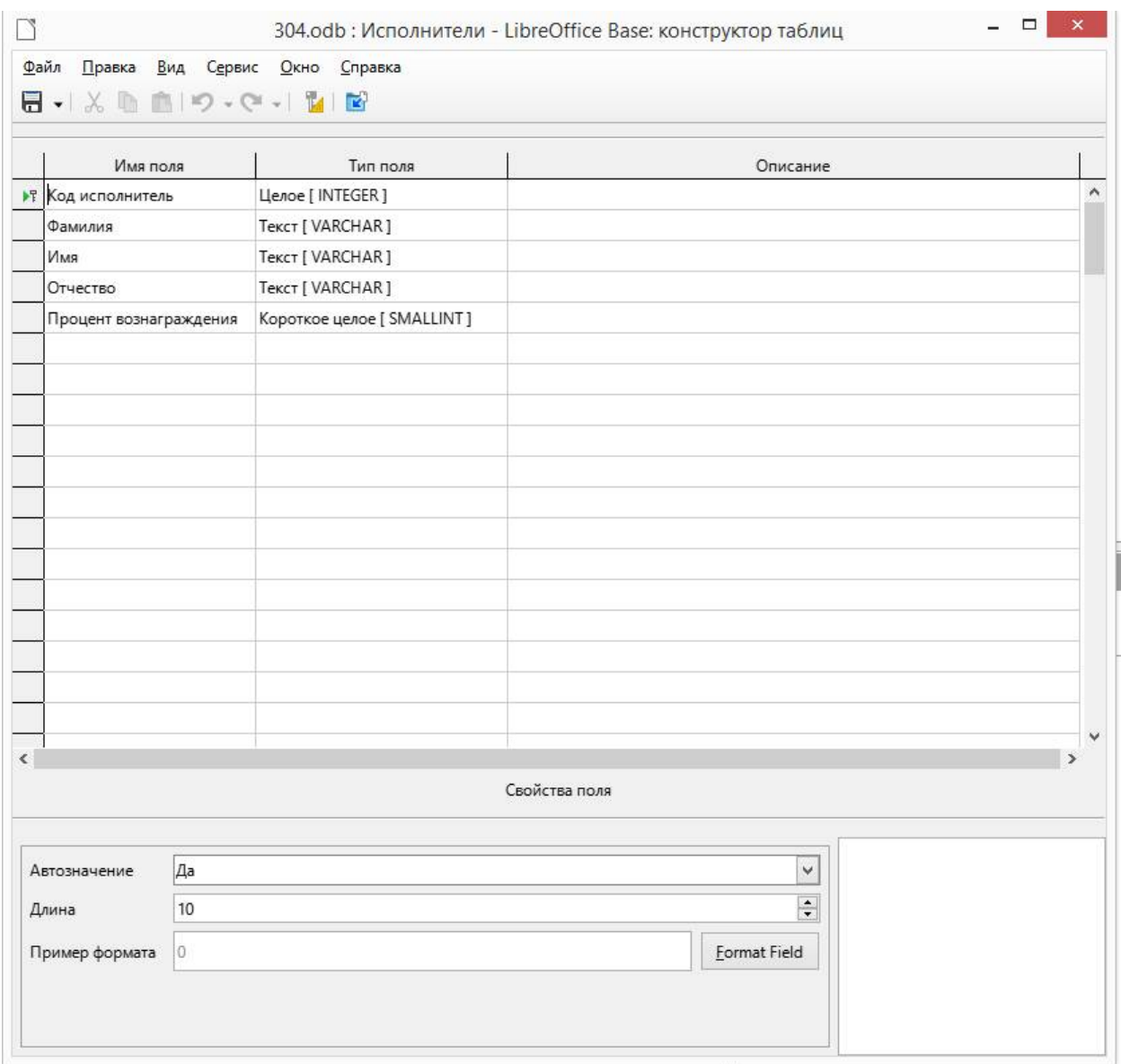

5. Двойным кликом открыть таблицу «Исполнители» и заполнить поля таким образом

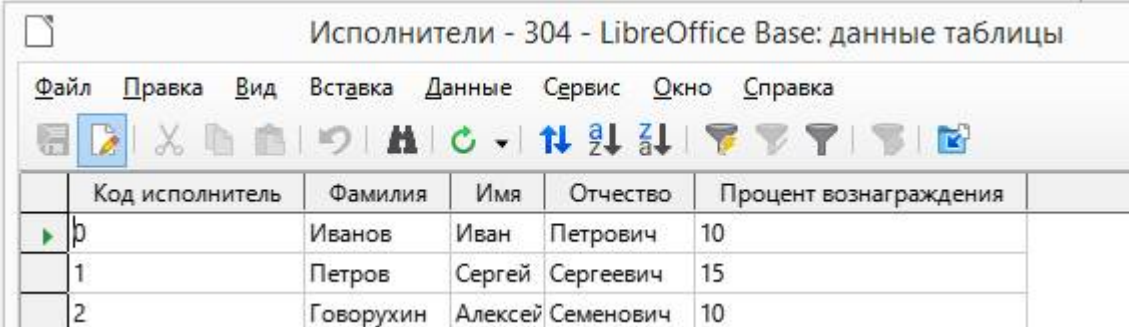

6. В режиме дизайна создать таблицу «Прайс-лист» со следующими параметрами

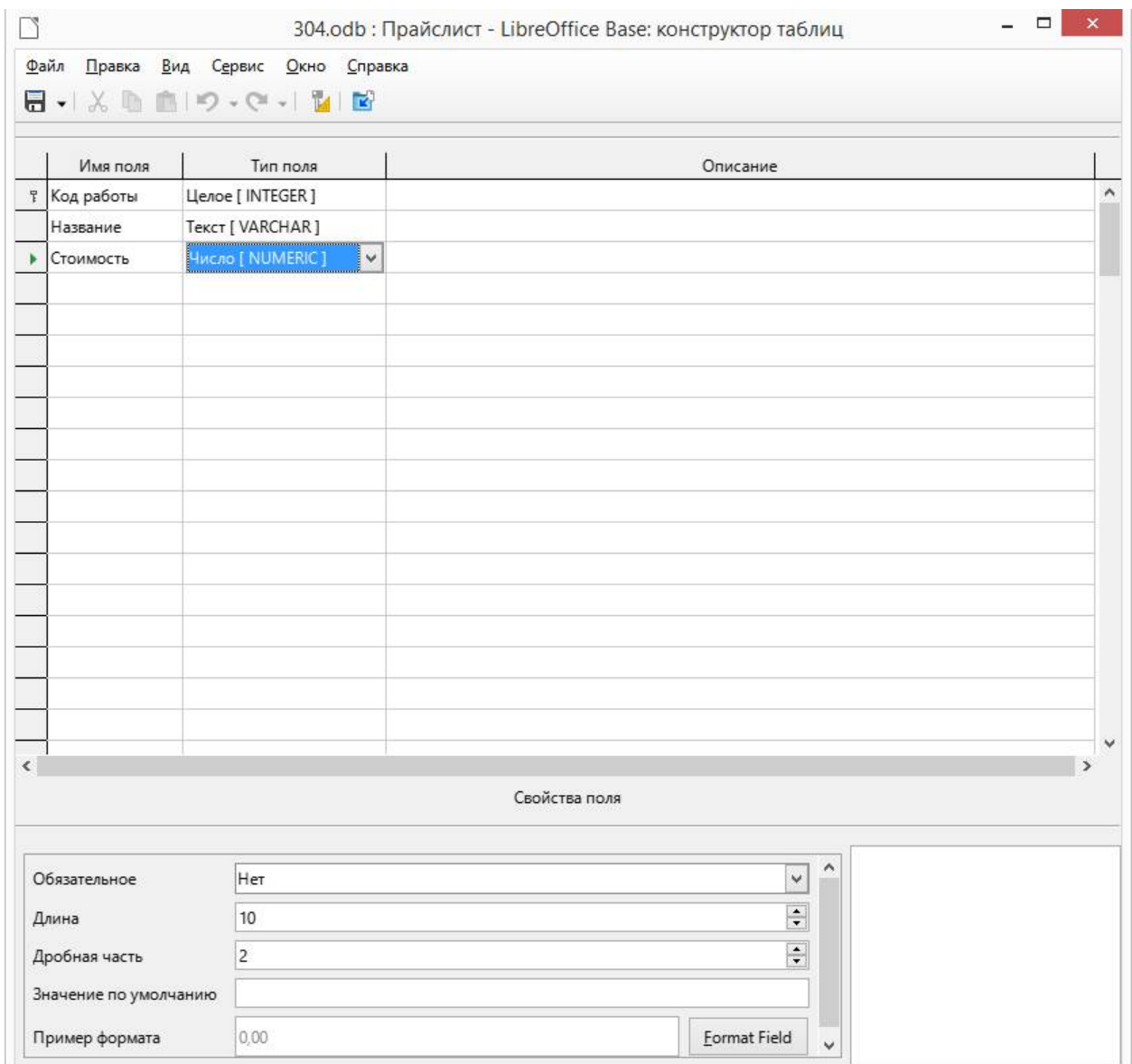

Полю «Стоимость» значение «Число», длина – десять символов, дробная часть – 2. Формат «Денежный». Поле «Код работы» сделать первичным ключом с функцией автоматического заполнения. Сохранить внесенные изменения, назвать таблицу «Прайс-лист» и закрыть.

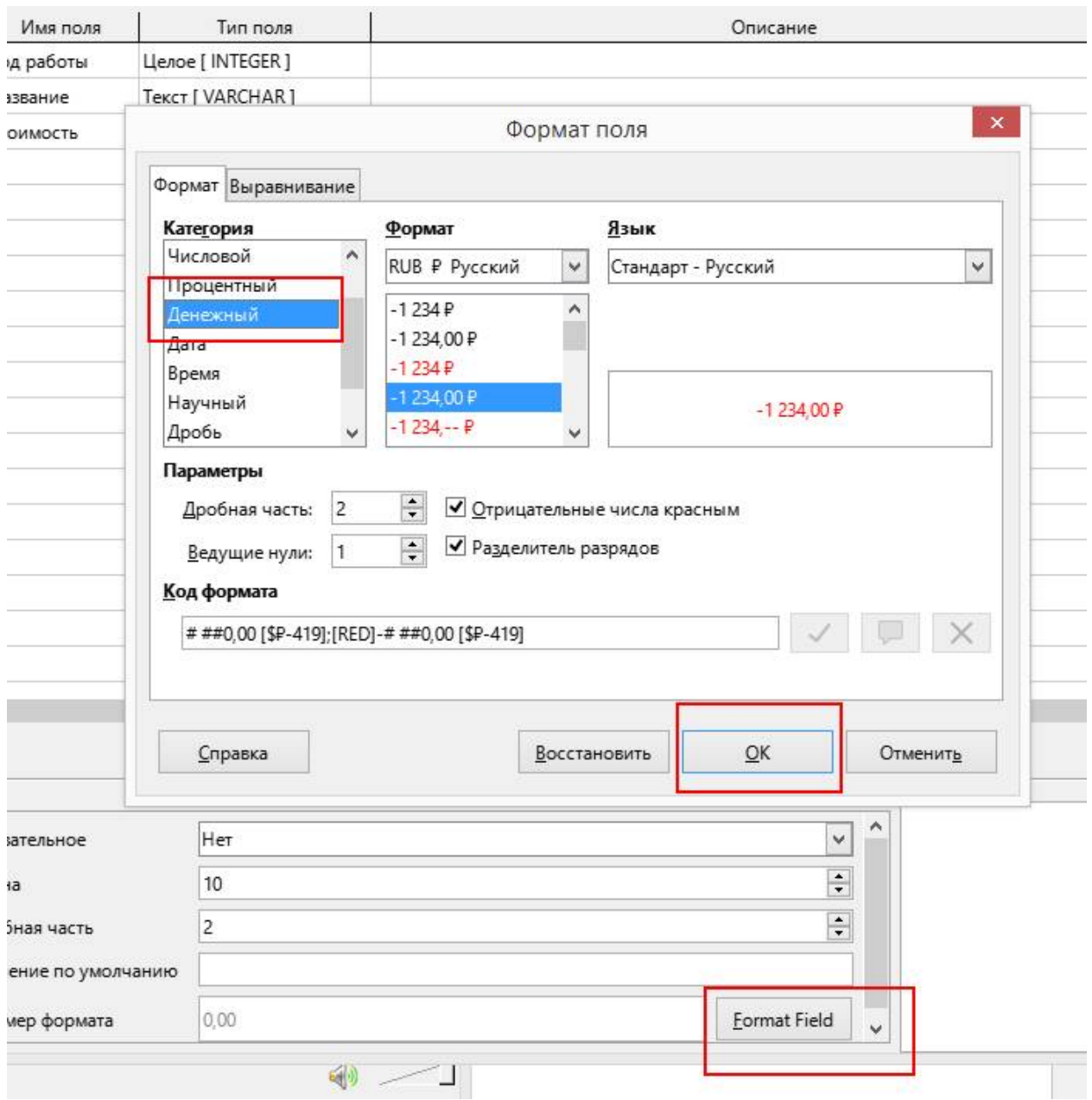

## 7. Открыть таблицу «Прайс-лист» и внести в нее следующие записи

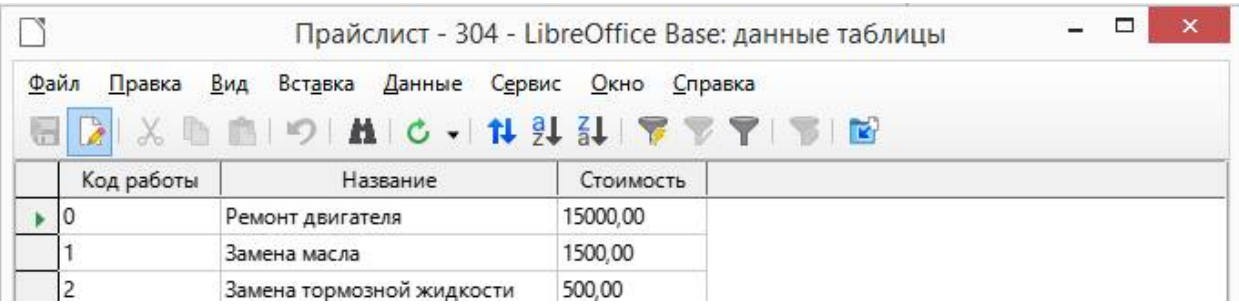

8. Создать таблицу «Клиенты». Поле «Телефон» сделать обязательным, длиной 15 символов, тип поля – числовой, формат – особый, код формата (000")"000"-"00"-"00

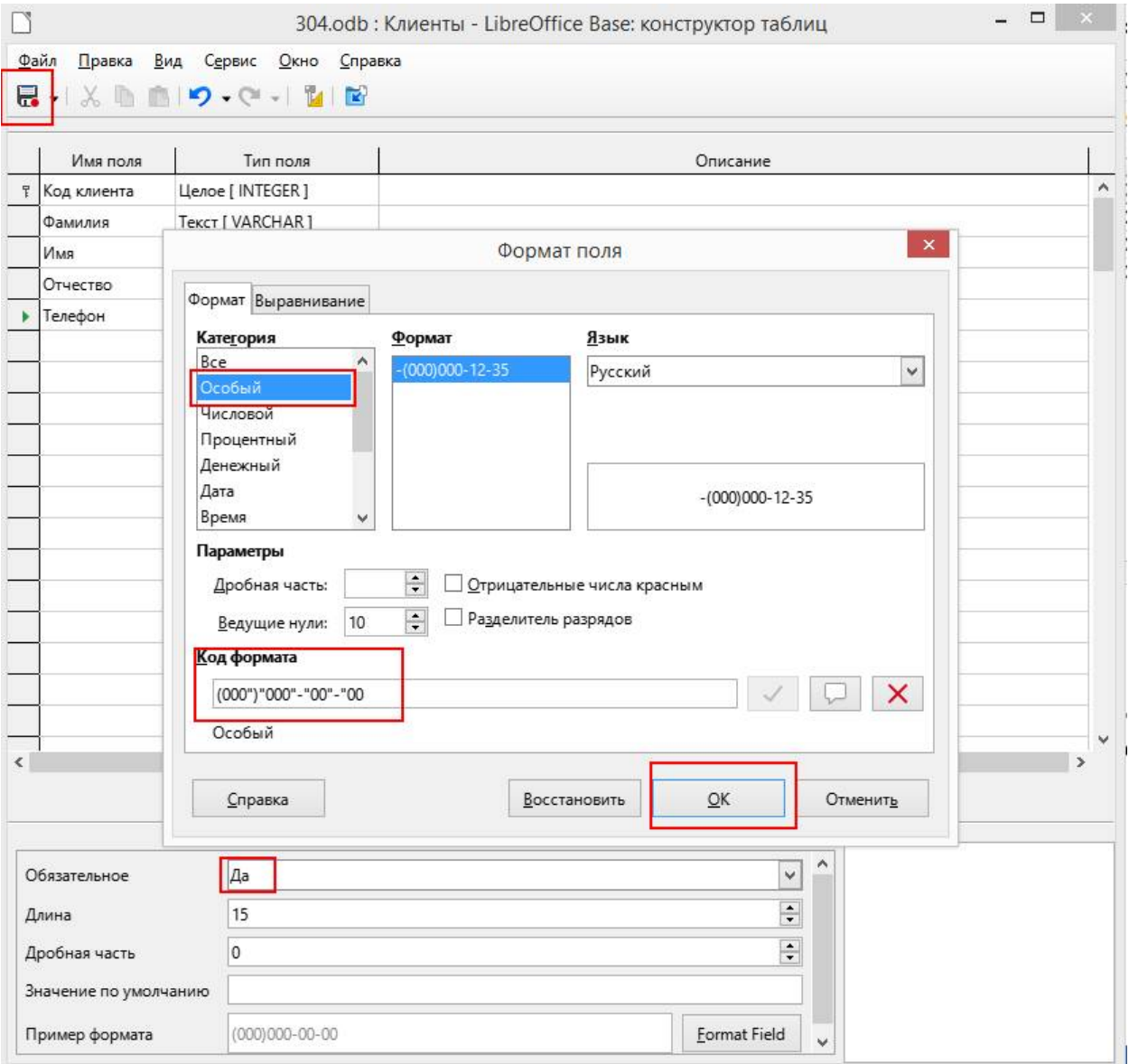

Сохранить таблицу «Клиенты».

9. Открыть таблицу «Клиенты» на редактирование и заполнить следующими данными

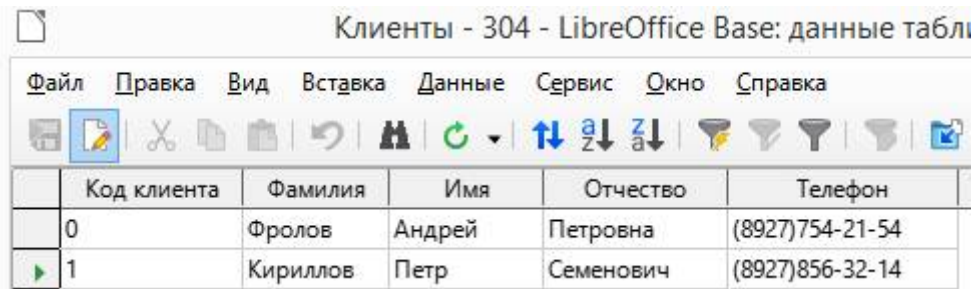

10.Создать таблицу «Заказы» со следующими параметрами

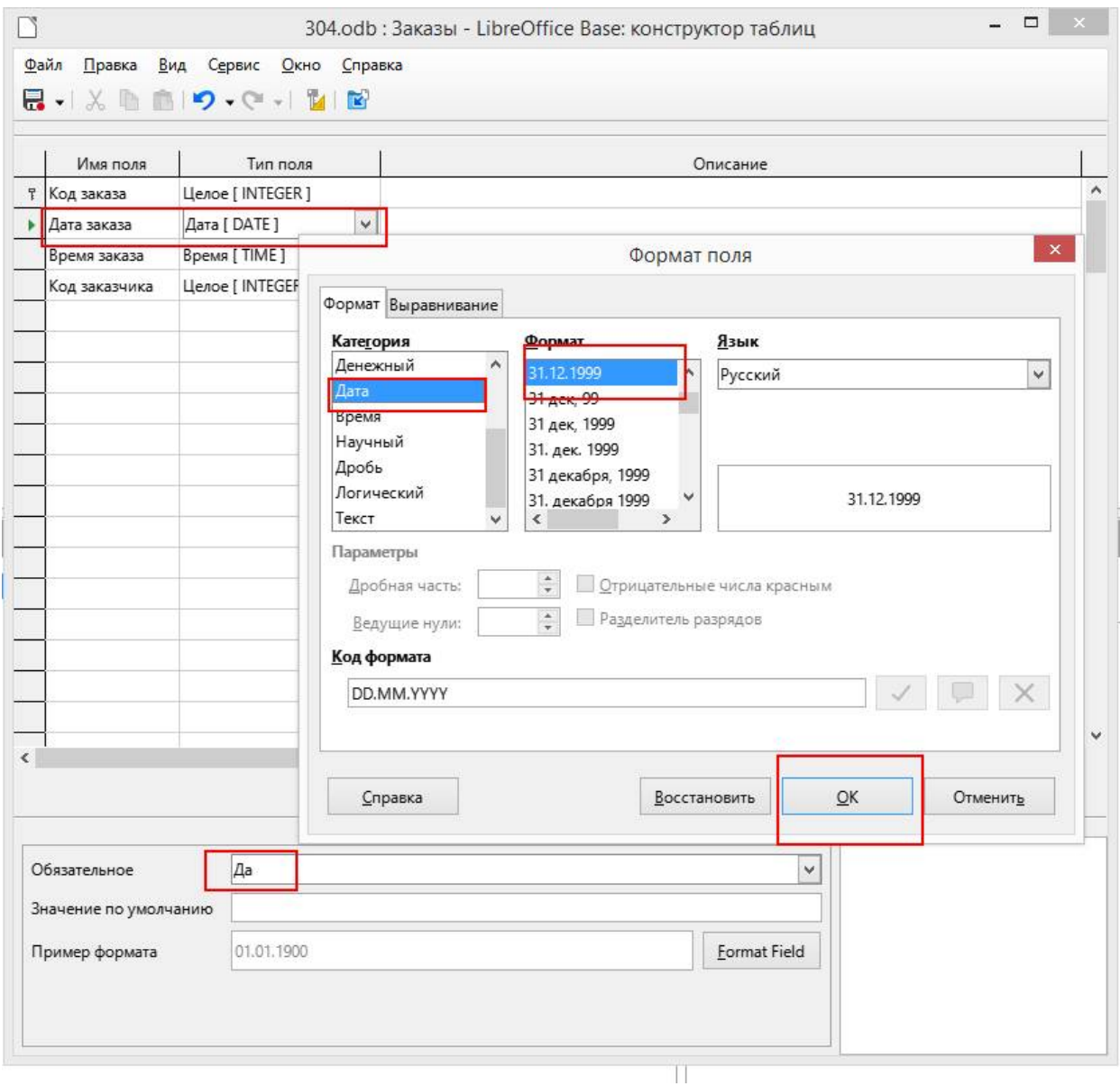

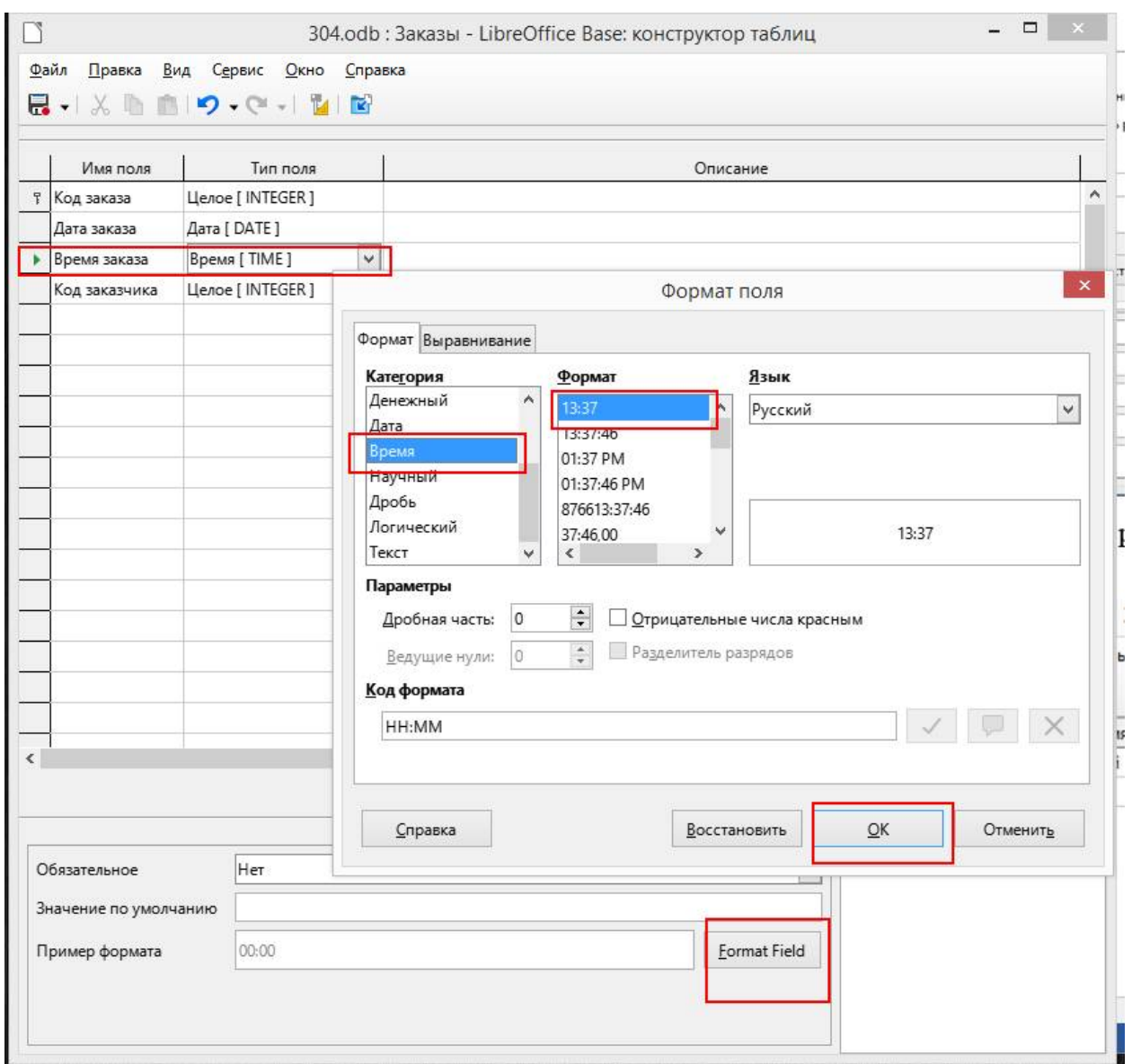

Сохранить таблицу «Заказы», редактировать ее не нужно.

11. Создать таблицу «Состав заказа». Поля «Код заказа» и «Код работы» сделать первичными, без автозаполнения.

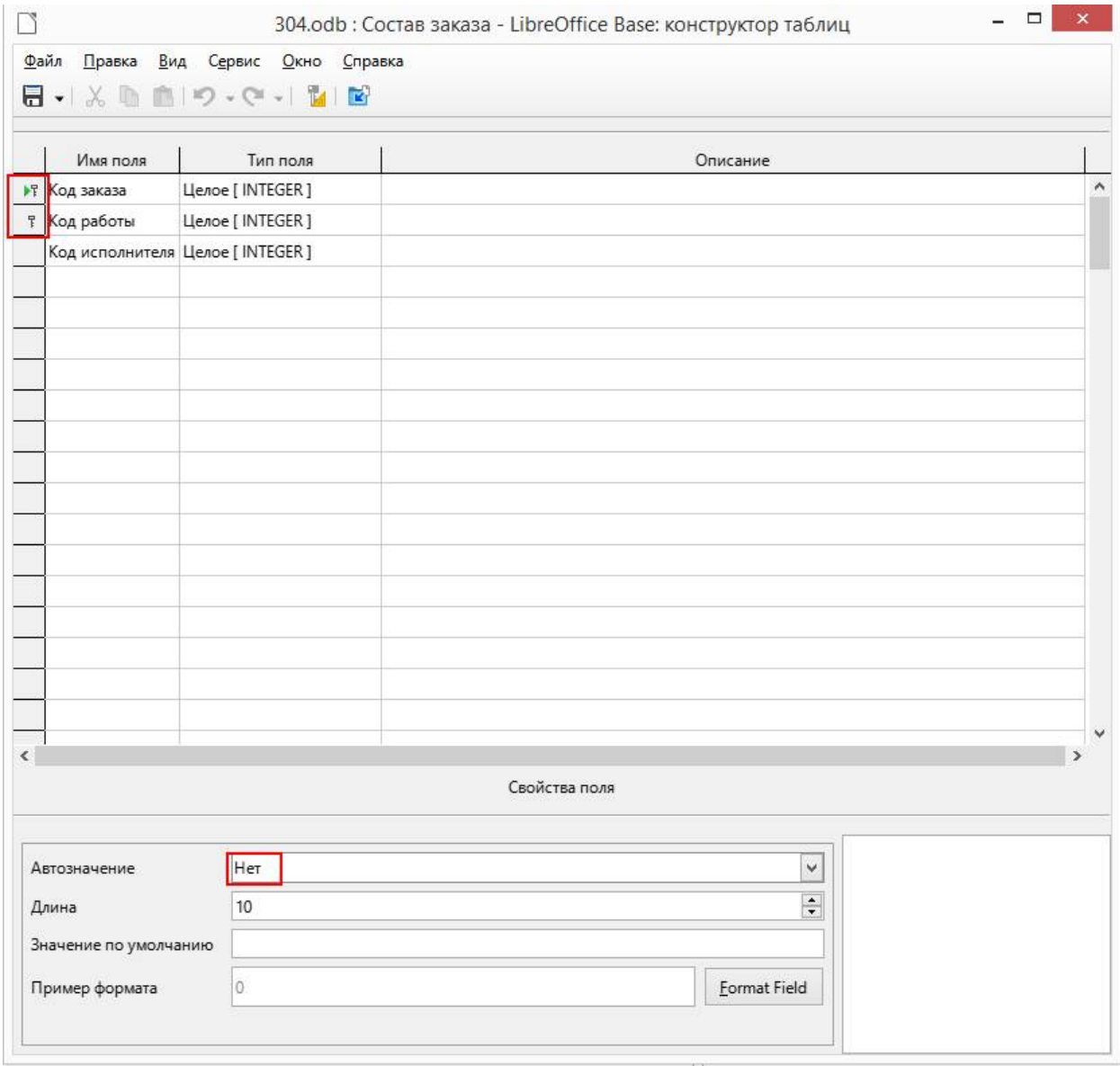